# Installazione manuale e file di registro del portale di Diagnostic Framework  $\overline{a}$

### Sommario

Introduzione **Prerequisiti Requisiti** Componenti usati Problema Risoluzione dei problemi Soluzione

### Introduzione

Questo documento descrive la procedura utilizzata per ripristinare un'installazione non riuscita del portico Cisco Unified Contact Center Enterprise (UCCE) Diagnostic Framework.

## **Prerequisiti**

#### **Requisiti**

Cisco raccomanda la conoscenza dei seguenti argomenti:

- Cisco UCCE
- Diagnostic Framework Portico
- Servizi Microsoft Windows, Registro di sistema e CLI

#### Componenti usati

Il riferimento delle informazioni contenute in questo documento è Cisco UCCE versioni 8.5 e 9.0.

Le informazioni discusse in questo documento fanno riferimento a dispositivi usati in uno specifico ambiente di emulazione. Su tutti i dispositivi menzionati nel documento la configurazione è stata ripristinata ai valori predefiniti. Se la rete è operativa, valutare attentamente eventuali conseguenze derivanti dall'uso dei comandi.

# Problema

Dopo una nuova installazione o un aggiornamento, la pagina Portico di Diagnostic Framework potrebbe non essere caricata. È inoltre possibile che il servizio Cisco Intelligent Contact Management (ICM) Diagnostic Framework non venga visualizzato in services.msc.

#### Risoluzione dei problemi

Accedere a questi URL dal server locale su cui è in esecuzione Portico per accedere alla pagina Portico Diagnostic. Assicurarsi di aggiornare i segnaposto <**UCCE-server-IP>** e <**Instance-Name>** in base all'ambiente.

- https://localhost:7890/icm-dp/rest/DiagnosticPortal/GetMenu
- https://<UCCE-server-IP>:7890/icm-dp/rest/DiagnosticPortal/GetMenu
- https://**<UCCE-server-IP>**:7890/icmdp/rest/AnalysisManager/GetMenu?InstanceName=<Instance-Name>

Se gli URL indicati sopra non funzionano, fare riferimento a questi file di log per ulteriori informazioni:

- C:\ icm\serviceability\diagnostics\logs
- C:\Temp\icminstall.log

Se uno di questi registri fa riferimento a errori del programma di installazione, è possibile esaminare i registri InstallUtil. A tale scopo, passare a C: > Windows > Microsoft.NET > Framework > v2.0.50727 > InstallUtil, quindi aprire InstallUtil.INSTALLLOGFILE.

## Soluzione

Per installare manualmente il framework di diagnostica, completare i seguenti passaggi:

- 1. Aprire un prompt dei comandi.
- 2. Immettere i seguenti comandi:

**C:\Windows\Microsoft.NET\Framework\v2.0.50727\InstallUtil.exe C:\icm\serviceability\diagnostics\bin\DiagFwSvc.exe**

Framework di diagnostica è ora installato, come illustrato nell'immagine seguente:

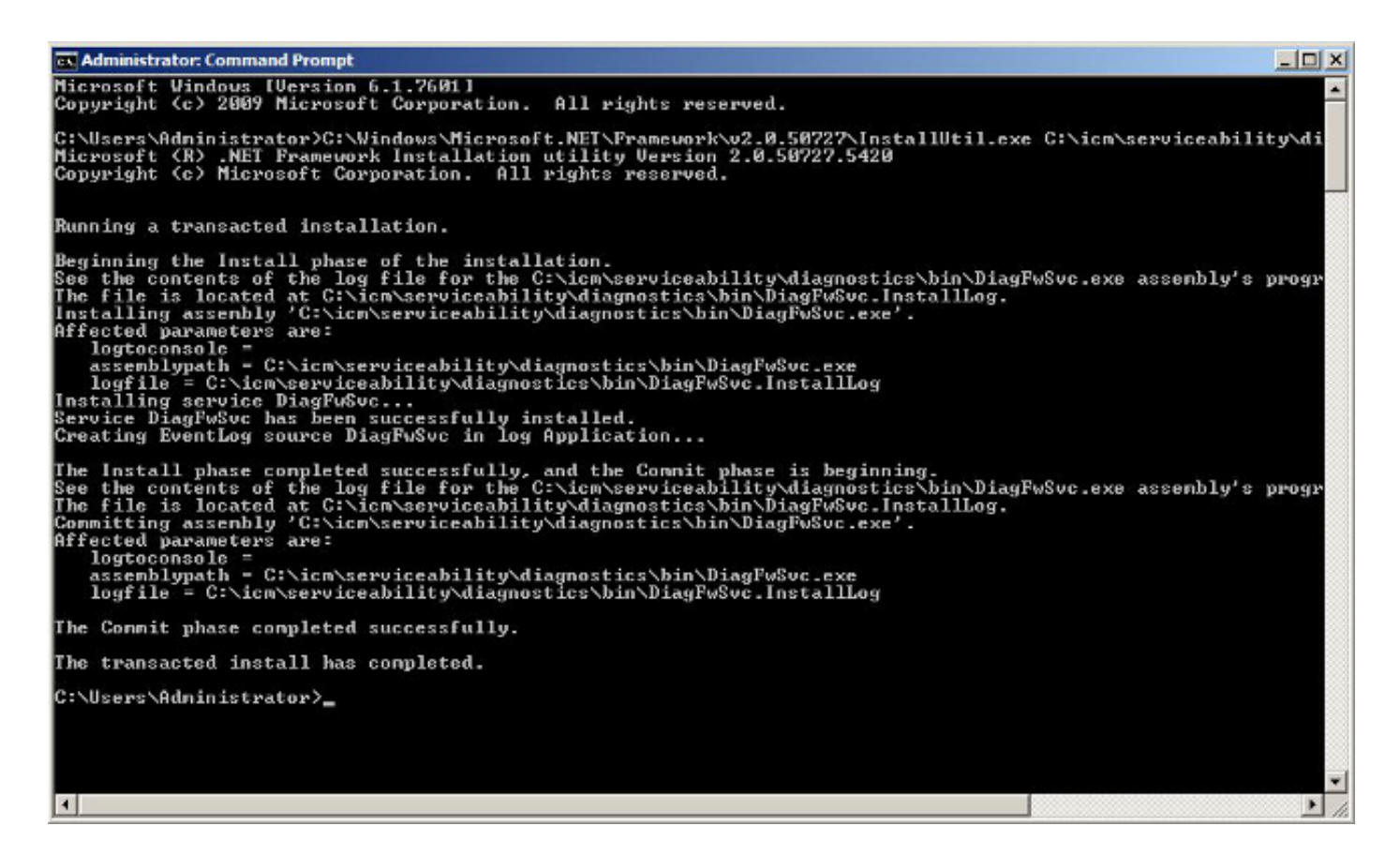

Se il servizio esiste già nel computer, viene visualizzato il seguente messaggio:

An exception occurred during the Install phase.

System.ComponentModel.Win32Exception: The specified service already exists

L'installazione viene eseguita secondo una modalità transazionale; se l'installazione di uno degli assembly non riesce, l'installazione di tutti gli altri assembly viene posticipata. Disinstallazione non sottoposta a transazione.

Nota: Dopo l'installazione manuale del Portico di Diagnostic Framework, i processi (nella parte inferiore destra della schermata successiva) potrebbero non visualizzare uno stato. Se l'installazione è corretta, le informazioni nella parte inferiore sinistra dello screenshot dovrebbero essere visualizzate.

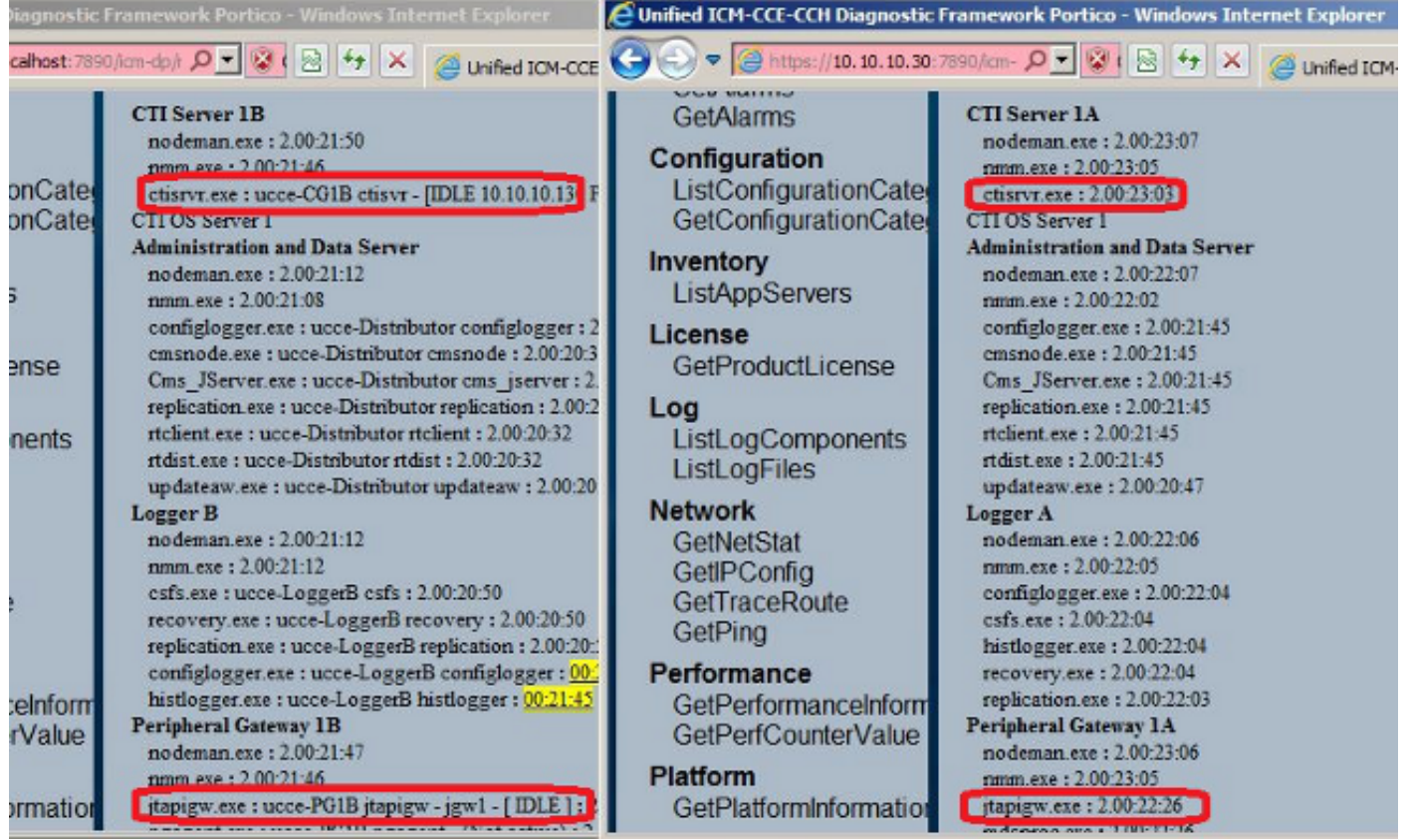

Se i comandi ListProcesses e Unified CLI show processes di non visualizzano lo stato dei processi ICM dopo il completamento dell'installazione manuale, passare a HKEY\_LOCAL\_MACHINE > SYSTEM > CurrentControlSet > services > DiagFwSvc e verificare che Type sia impostato su 0x000110 (272).

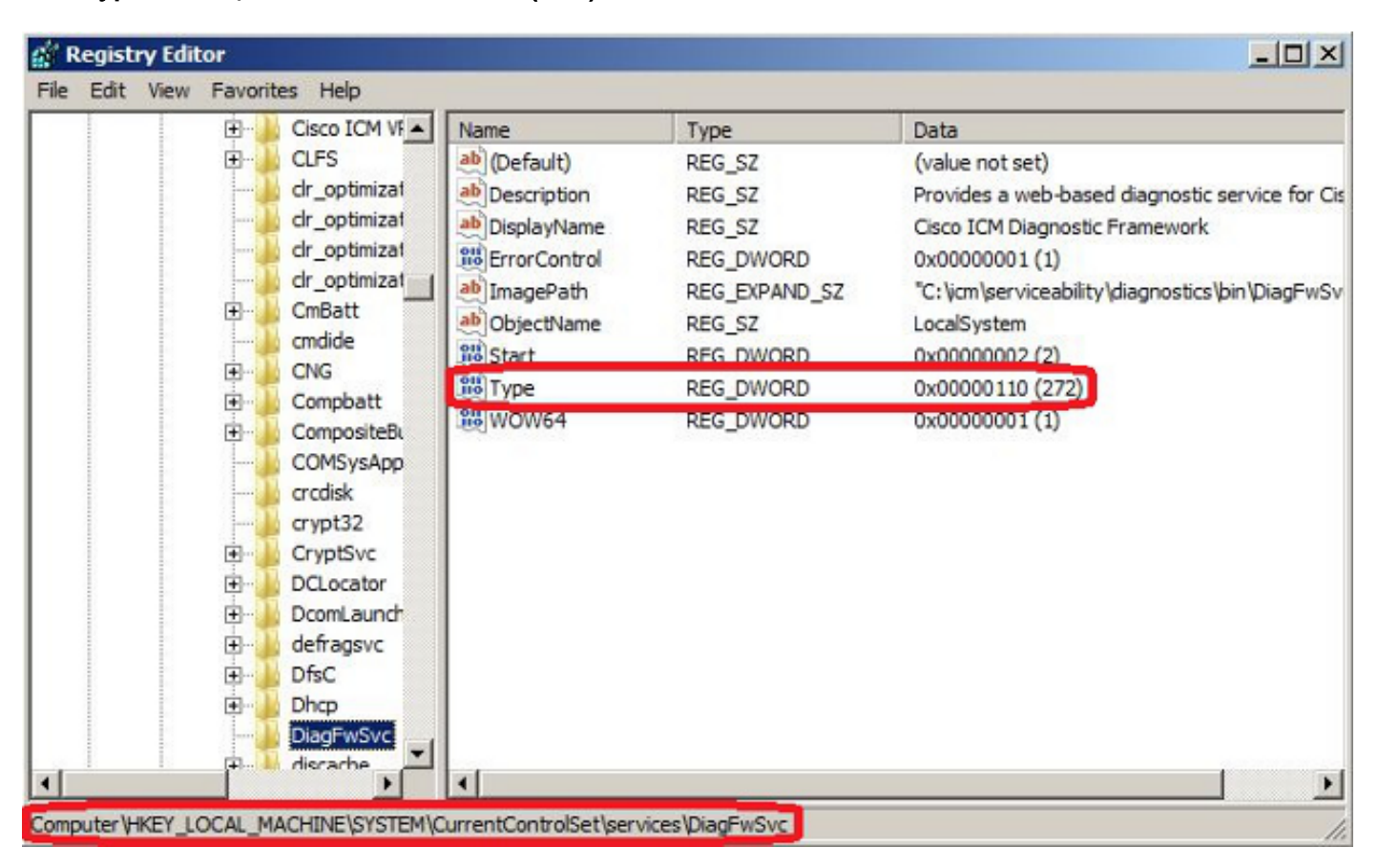

Se è necessaria una modifica del Registro di sistema, riavviare il server per eseguire il commit della modifica. Dopo il riavvio, lo stato dei processi UCCE deve essere visualizzato correttamente.